**WA 卫伊 动率匹略柔软容量小儿工工用** 

Petropolitan Science (Re)Search

**Инструкция для участников Открытой международной олимпиады Санкт-Петербургского государственного университета среди студентов и молодых специалистов «Petropolitan Science (Re)Search» по направлению «Математика»**

## 1.ОБЩИЕ ПОЛОЖЕНИЯ

Открытая международная олимпиада Санкт-Петербургского государственного университета среди студентов и молодых специалистов «Petropolitan Science (Re)Search» по направлению «Математика» (далее – Олимпиада) проводится в формате решения задач.

Участники Олимпиады по направлению Математика должны решить 5 задач. Продолжительность выполнения Олимпиады — 5 часов (300 минут). Задачи будут представлены в рамках следующих тем: алгебра, математический анализ, геометрия, комбинаторика, теория вероятностей, теория чисел.

Олимпиада проводится в системе дистанционного проведения Олимпиад Санкт-Петербургского государственного университета «Moodle» по адресу **[https://talant.spbu.ru](https://talant.spbu.ru/)** с применением онлайн-прокторинга, обеспечивающего в режиме реального времени идентификацию личности участника Олимпиады, удаленное наблюдение за участником с использованием камер и средств трансляции экрана устройства, на котором работает участник Олимпиады, и контроль соблюдения им условий и требований по проведению Олимпиады.

Информация о датах выполнения заданий Олимпиады (и датах прохождения тестирования системы прокторинга) публикуется на официальном интернет-портале Олимпиады (<https://psrs.spbu.ru/2-uncategorised/39-grafik-provedeniya-olimpiady>).

Олимпиада по Математике начинается **20 апреля в 15:00** по московскому времени и завершается в **20:00** по московскому времени.

При выполнении заданий Олимпиады участник имеет право спустя 120 минут после старта состязания отойти от компьютера на 5 минут, но не более. Участник самостоятельно контролирует время своего отсутствия. При кратковременном выходе участник не должен завершать работу и выходить из системы дистанционного проведения Олимпиады. В случае несоблюдения указанного требования работа участника может быть аннулирована.

В помещении, в котором участник выполняет задания Олимпиады, запрещено использование участниками во время выполнения заданий средств связи и иные технические средства, за исключением компьютера (ноутбука), видеокамеры и микрофона, посредством которых обеспечивается видеоконференцсвязь.

Участники самостоятельно несут ответственность за свои технические устройства, которые они используют в ходе выполнения заданий заключительного этапа, а также за доступ к информационно-телекоммуникационной сети «Интернет» (в том числе за неисправность/поломки технических средств либо сбои в подключении к сети «Интернет»).

## 2.ПОДГОТОВКА К УЧАСТИЮ В ЗАКЛЮЧИТЕЛЬНОМ ЭТАПЕ ОЛИМПИАДЫ

Ознакомьтесь с **[Регламентом](https://spbu.ru/sites/default/files/20201013_9199_1.pdf)** проведения Олимпиады и настоящей инструкцией. Обязательные подготовительные шаги:

1. Проверка оборудования и браузера участника.

2. Тестирование системы прокторинга.

В случае возникновения технических сложностей на любом из указанных этапов Вы можете обратиться с вопросом по следующим каналам связи:

- электронная почта: [psrs@spbu.ru](mailto:psrs@spbu.ru)

- телеграм-канал [https://t.me/psrs\\_support](https://t.me/psrs_support)

**При обращении необходимо указать свой логин вида** [ol/stXXXXX](https://talant.spbu.ru/moodle/user/view.php?id=28418&course=1805)**, приложить описание и скриншот возникшей проблемы. Также желательно указать дополнительные контакты для оперативной связи.**

## 2.1. ПРОВЕРКА ОБОРУДОВАНИЯ И БРАУЗЕРА УЧАСТНИКА

В целях идентификации личности участника Олимпиады и контроля соблюдения условий участия в Олимпиаде в соответствии с Регламентом Олимпиады используется система прокторинга.

С использованием системы прокторинга выполняется идентификация личности участника и осуществляется наблюдение в режиме реального времени для выявления возможных нарушений.

При проведении пробного тестирования (тестовой сессии) проверяется соответствие оборудования участника Олимпиады требованиям системы прокторинга.

### 2.1.1. Минимальные технические требования

Для выполнения заданий Олимпиады с использованием системы прокторинга необходим стационарный персональный компьютер, или моноблок, или ноутбук (мобильные устройства не поддерживаются) с веб-камерой, микрофоном и доступом в Интернет.

Минимальные технические требования системы прокторинга приведены в таблице:

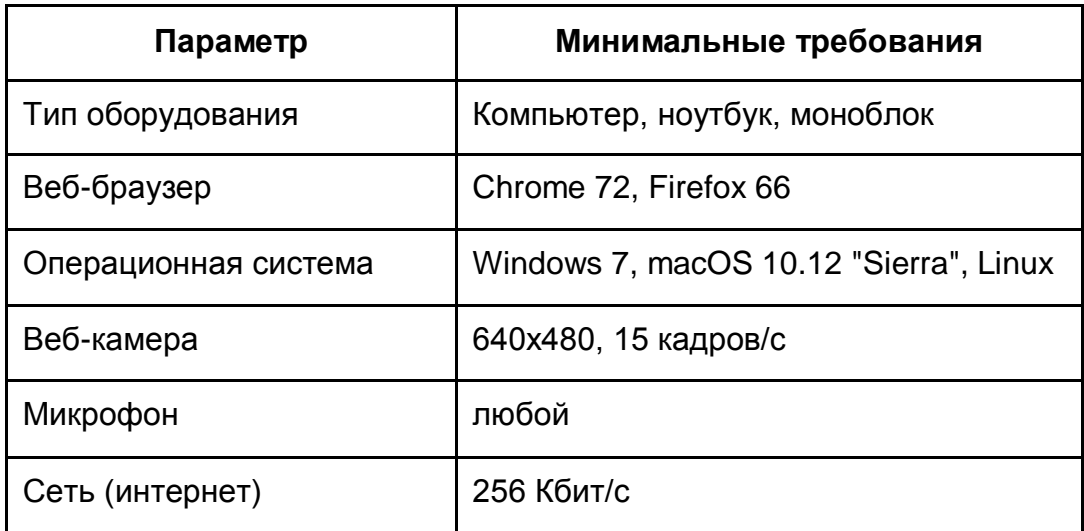

### 2.1.2. Проверка оборудования

Перед тестированием, пожалуйста, ознакомьтесь с указанными выше техническими требованиями системы прокторинга, и убедитесь в наличии оборудования и технических возможностей для работы с системой. Рекомендуется провести тестирование системы даже при наличии частичного отклонения от требований.

Целесообразно заблаговременно пройти дополнительную проверку оборудования и браузера на странице <https://proctoredu.ru/check> (или [https://proctoredu.ru/demo\)](https://proctoredu.ru/demo).

Этапы проверки следующие:

- 1. На этапе проверки совместимости браузера проверяется соответствие вашего браузера минимальным требованиям системы прокторинга. Окно браузера должно быть развернуто на весь экран.
- 2. На этапе проверки веб-камеры нужно дать доступ в браузере к камере, если появится такой запрос. Если камера работает корректно, то проверка пройдет успешно.
- 3. На этапе проверки микрофона нужно дать доступ в браузере к микрофону, если появится такой запрос. Если громкость микрофона выставлена достаточной, то проверка пройдет успешно.
- 4. На этапе проверки экрана проверяется корректность захвата экрана, нужно дать доступ ко всему экрану. Если доступ дан не ко всему экрану или подключен дополнительный монитор, то проверка завершится с ошибкой.
- 5. На этапе проверки соединения проверяется возможность передачи видеотрафика в вашей сети по технологии WebRTC. Проверка пройдет успешно, если трафик не блокируется.

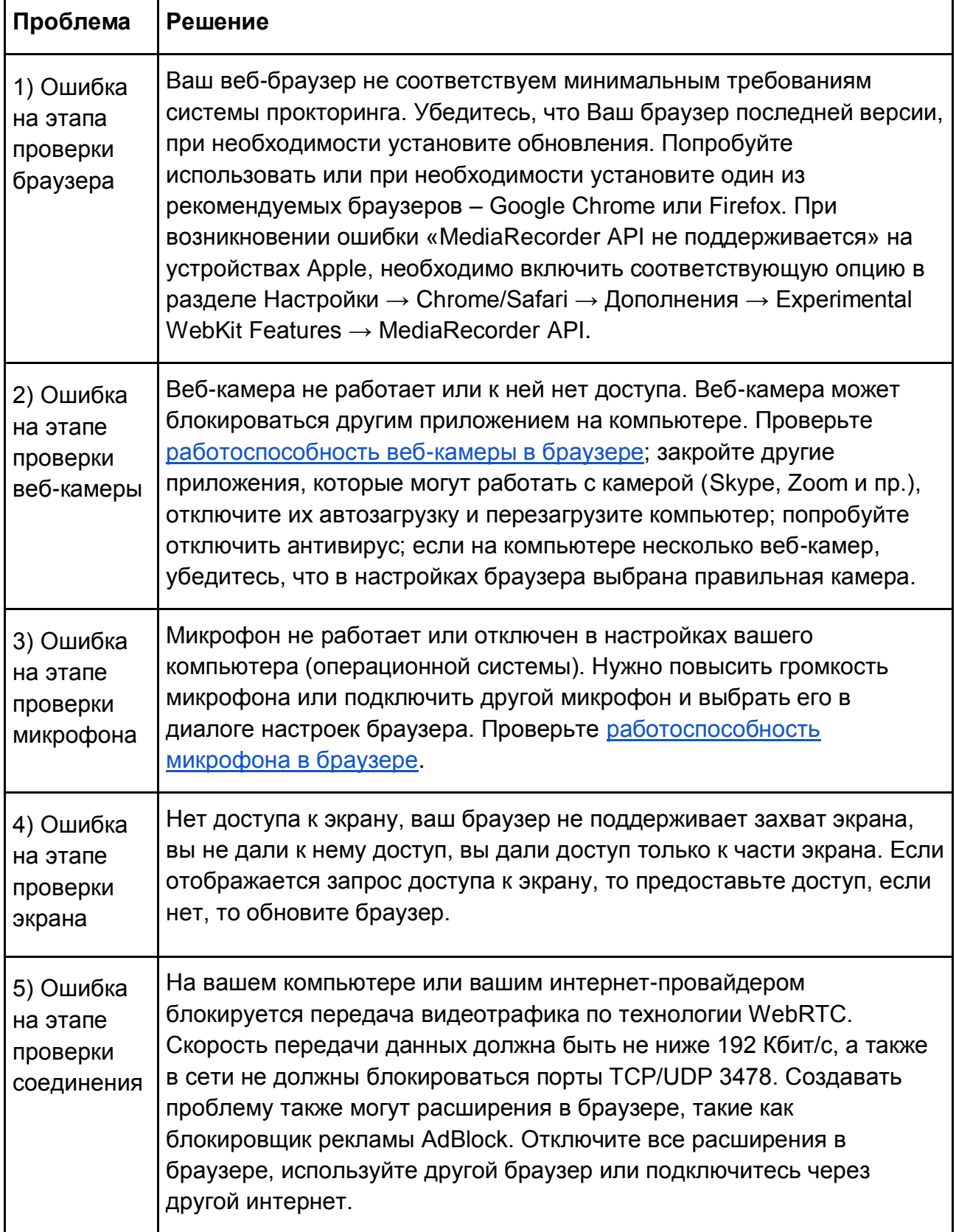

Если Ваше оборудование соответствует указанным выше техническим требованиям, но проверка оборудования не проходит, следует ознакомиться с ответами н[а](https://docs.google.com/document/d/14_bP7zyWA7Ed5nWkRiEeFD2a7CofKdmOCUfPTswUSj0/preview#heading=h.gjdgxs) [типовые вопросы](https://docs.google.com/document/d/14_bP7zyWA7Ed5nWkRiEeFD2a7CofKdmOCUfPTswUSj0/preview#heading=h.gjdgxs) и внести соответствующие изменения в настройки оборудования.

Дополнительно можно проверить веб-камеру, микрофон и сеть:

[Тест веб-камеры](https://ru.webcamtests.com/) [Тест работы микрофона](https://webcammictest.com/ru/check-microphone.html) [WebRTC Troubleshooter](https://test.webrtc.org/)

### 2.1.3. Настройка браузера

Для корректной работы системы тестирования во время прохождения вступительных испытаний необходимо отключить расширения браузера, включить поддержку сторонних cookie и отключить блокировку всплывающих окон.

*Отключение расширений.* Для браузера Google Chrome: нужно нажать на кнопку «Настройка и управление Google Chrome» и выбрать пункт меню Дополнительные инструменты – Расширения. Для Mozilla Firefox: нажать комбинацию Ctrl+Shift+A или выбрать пункт меню Расширения.

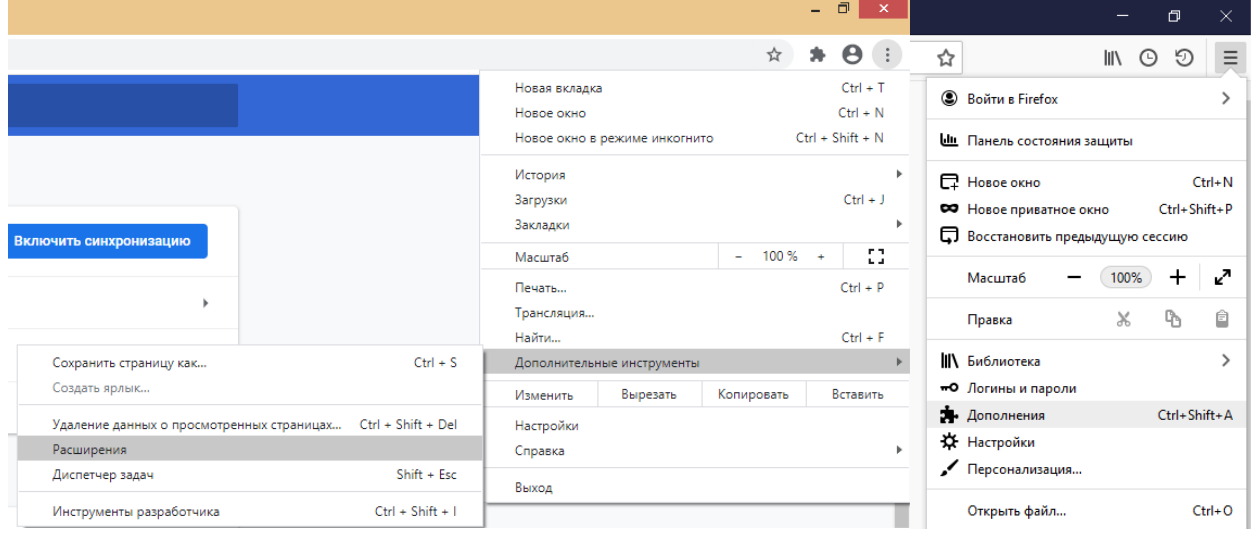

*Настройка cookie и всплывающих окон.* Для браузера Google Chrome нужно выбрать пункт меню Настройки - Конфиденциальность и безопасность – Настройки сайта – Контент. Там будут пункты «Файлы сookie и данные сайтов», где необходимо переключить выключатель на опцию «Показать все файлы сookie» (по умолчанию выбрана опция «Блокировать сторонние файлы cookie»). И пункт «Всплывающие окна», где нужно переключить «Заблокировано» на «Разрешено».

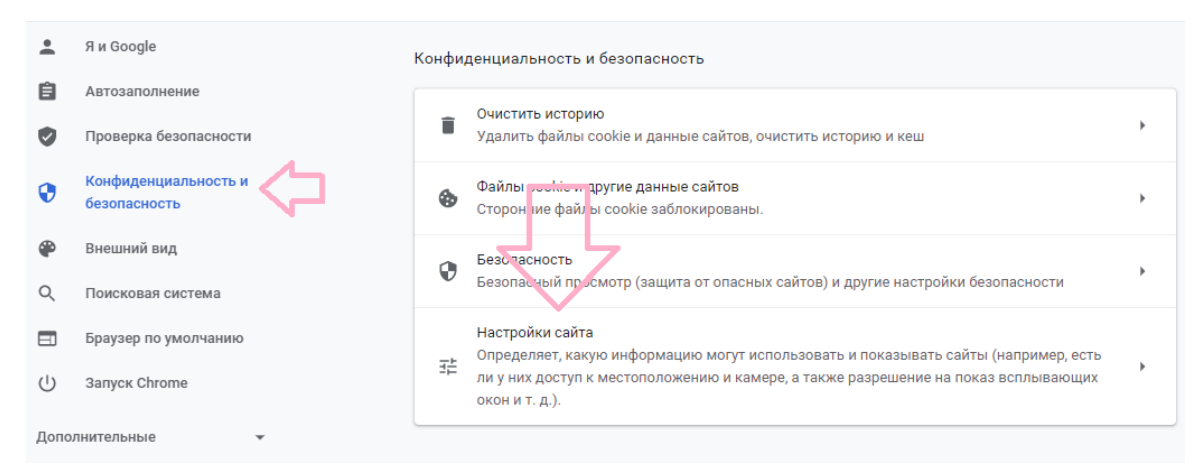

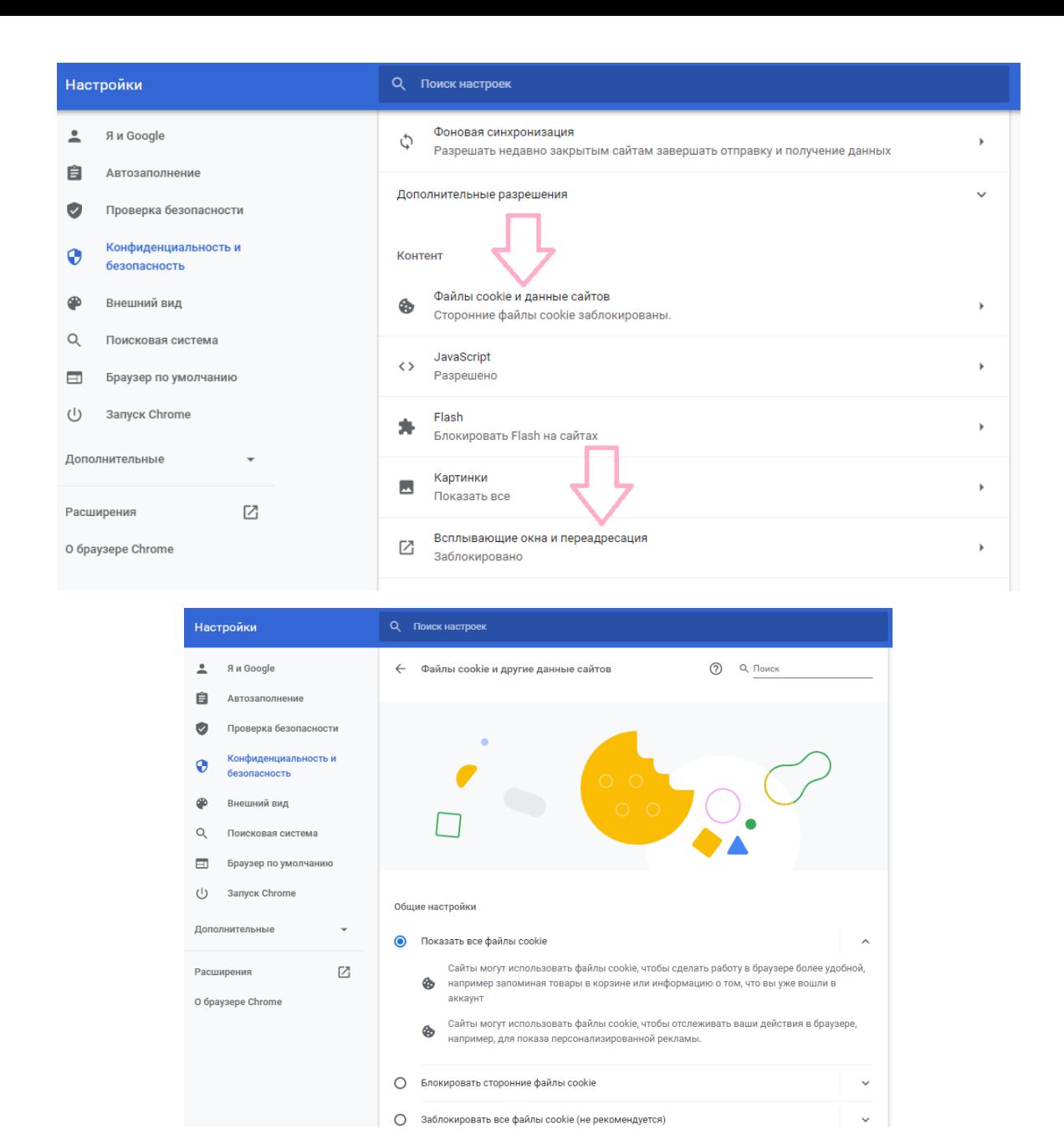

В браузере Firefox проще всего воспользоваться поиском по настройкам по словам «всплывающие окна» и «куки». Необходимо снять галочку на опции «Блокировать всплывающие окна» и переключить защиту от отслеживания на вариант «Персональная», и в перечне элементов, которые необходимо блокировать,

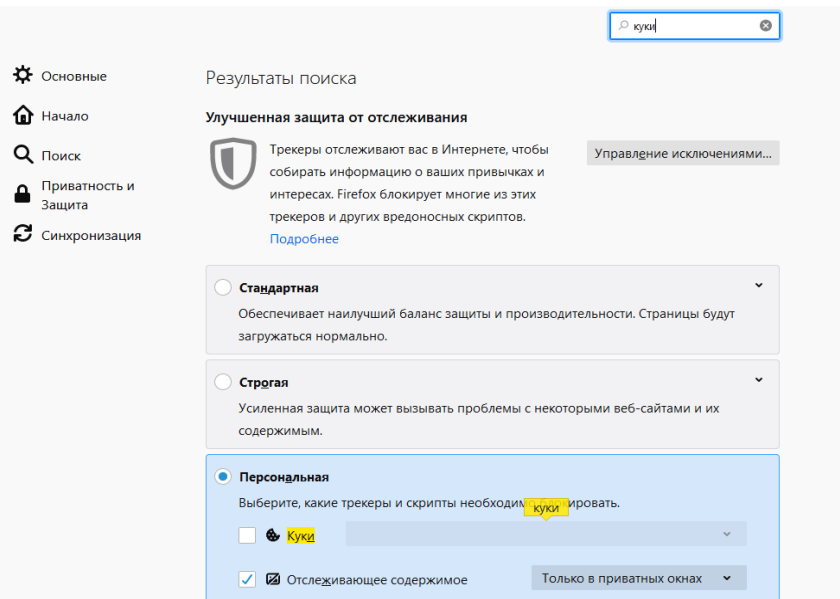

снять галочку с элемента «Куки».

**Важно!** Игнорирование процедуры отключения расширений может привести к ошибкам в работе системы дистанционного обучения и прокторинга. Организатор не несет ответственности за корректность передачи ответов участников, в случае невыполнения указанного требования. Также настоятельно рекомендуем выполнять все действия в системе дистанционного обучения Организатора, **включив в вашем** 

**браузере режим «Инкогнито» (или «Приватное окно» для Firefox)**.

# 2.2.ТЕСТИРОВАНИЕ СИСТЕМЫ ПРОКТОРИНГА

**Важно!** Во избежание технических сложностей при прохождении Олимпиады настоятельно рекомендуем пройти тестирование системы прокторинга.

**Пройти тестирование системы прокторинга необходимо с 15:00 16.04.2021 до 23:59 (по мск) 19.04.2021** 

- 1) Войдите на портал [https://talant.spbu.ru;](https://talant.spbu.ru/)
- 2) На странице авторизации пройдите аутентификацию, используя логин и пароль от Личного кабинета участника Олимпиады (в котором Вы подавали заявление на участие в Олимпиаде, логин вида ol\*\*\*\*\*\*\* (st\*\*\*\*\*\*));

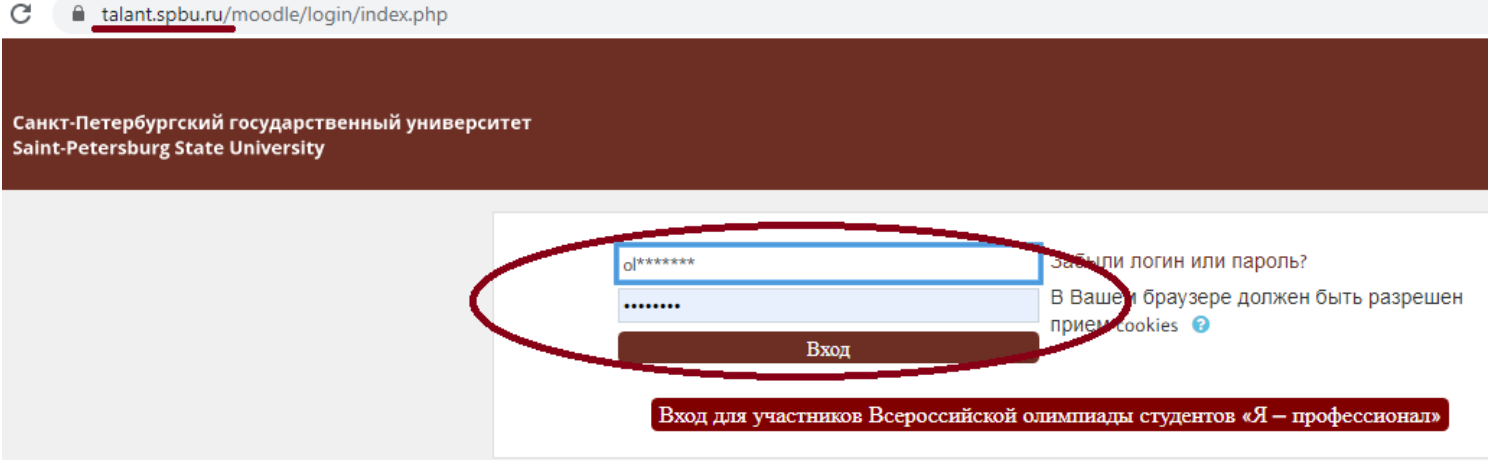

3) В разделе «Мои курсы» или «Сводка курсов» («Course overview») выберите курс «2020/2021 «Petropolitan Science (Re)Search» - Математика»

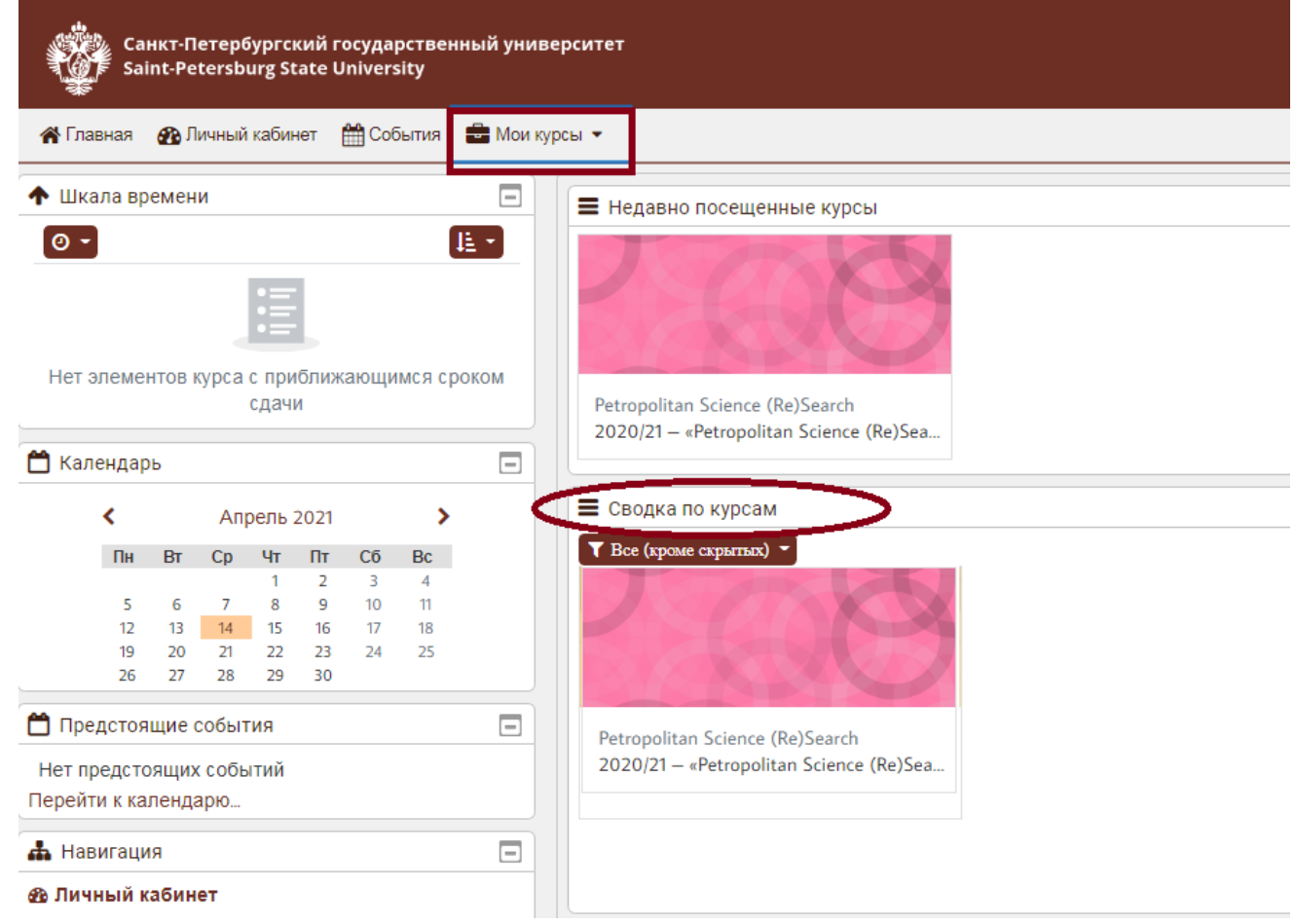

В разделе «Тестирование системы прокторинга» нажмите на ссылку «Тестирование системы».

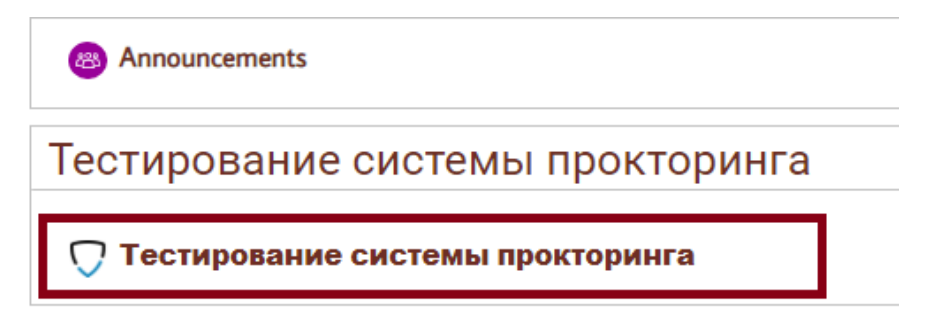

Перед началом сеанса запускается проверка компьютера и сети, аналогичная проверке на сайте [https://proctoredu.ru/check.](https://proctoredu.ru/check) Проверка осуществляется автоматически, вмешательство со стороны пользователя требуется только в случае обнаружения проблем. В ходе проверки дайте необходимые разрешения для подключения камеры, микрофона, доступа к экрану (необходимо дать доступ ко всему экрану).

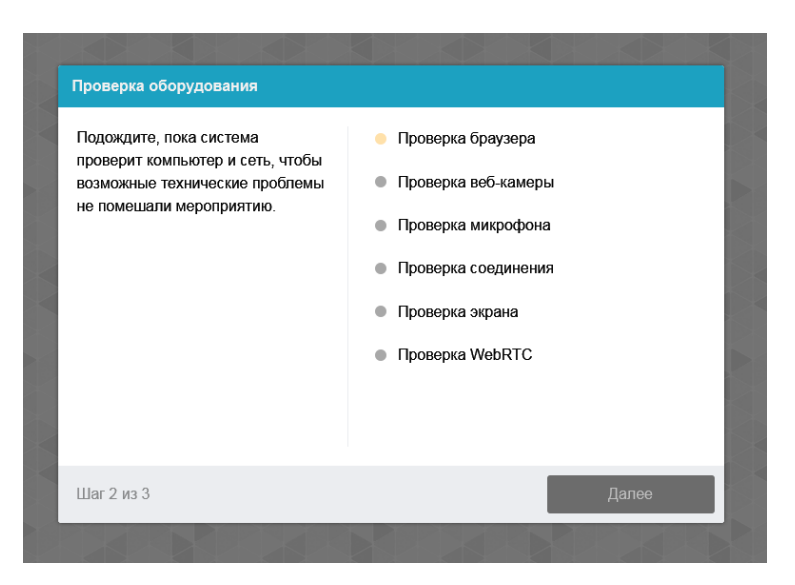

После прохождения проверки оборудования Вам будет предложено сделать фотографию лица с использованием веб-камеры. Фотография лица является частью процедуры подтверждения вашей личности.

После Вам необходимо предъявить оригинал документа на камеру в соответствии с полями на картинке. В правой красной рамке должна быть фотография, в нижней - уникальный код (как на изображении ниже).

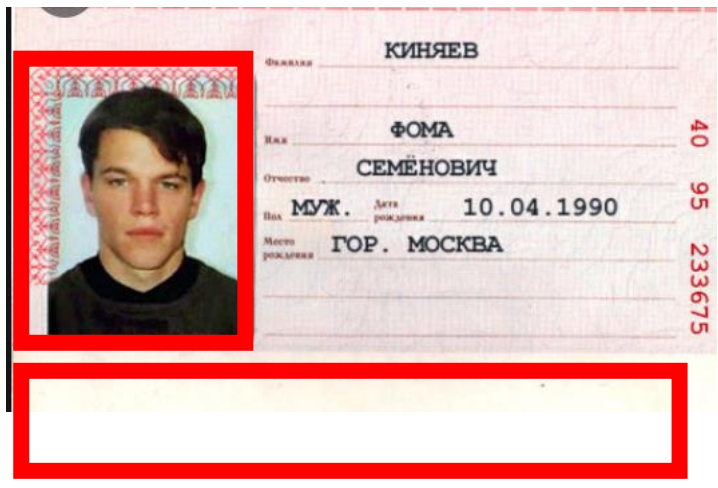

**Важно!** Непосредственно перед прохождением вступительных испытаний будет проводиться аналогичная проверка оборудования и фотографирование. При этом в ходе работы данная фотография будет использоваться для распознавания лица перед камерой, т.е. не надо пытаться сделать фото красивее, не меняйте фон и освещение, не снимайте очки, если отвечать на вопросы будете в них. Лучше изначально выбрать место для работы с хорошим освещением, не садиться спиной к окну и другим источникам света.

При условии успешного прохождения проверки оборудования и фотографирования участнику открывается доступ к заданиям Олимпиады.

Приступайте к выполнению заданий, нажав на кнопку «Начать тестирование».

Ограничение по времени: 20 мин. Метод оценивания: Высшая оценка

Начать тестирование

Перед Вами откроются задания демоверсии Олимпиады. **При тестировании системы выполнение заданий демоверсии необязательно.** 

э системы прокторинга > Тестирование системы прокторинга

Открытая международная Олимпиада Санкт-Петербургского государственного университета среди студентов и молодых специалистов "Petropolitan Science (Re)Search"

предмет «Математика»

18 мая 2020 г.

1. Любой ли прямоугольник можно разрезать на равные равнобедренные треугольники? 2. Вычислите верхний предел

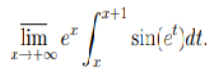

Решения задач оформляются на отдельных чистых листах бумаги формата А4. Разрешается использование черновиков. Выполненное задание необходимо перевести в электронный формат и загрузить/перетащить в поле для загрузки.

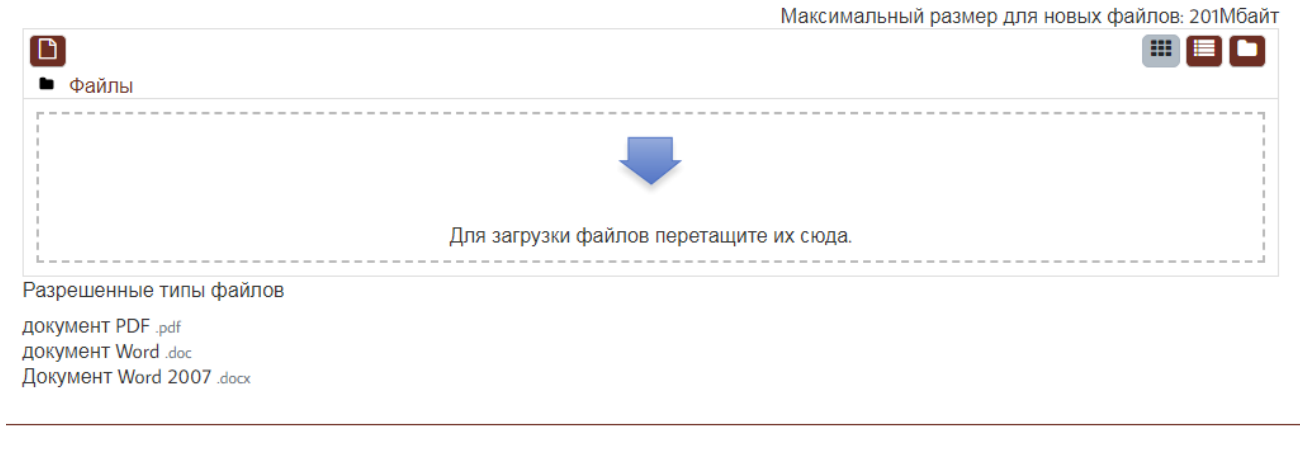

Закончить попытку.

Если вы уверены в своих ответах и готовы отправить их на проверку, нажмите на кнопку «Закончить попытку» в нижней части экрана, затем подтвердить свое решение, нажав кнопку «Отправить все и завершить тест».

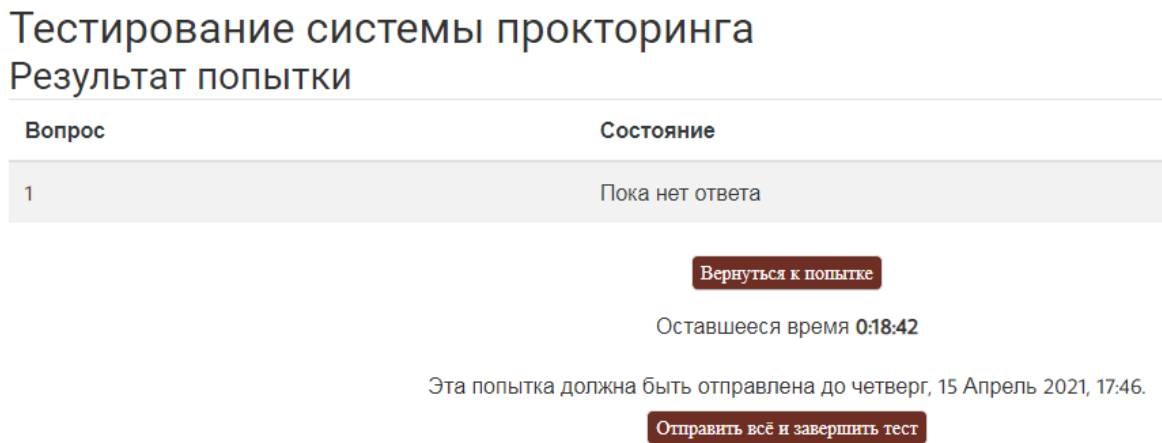

После этого завершите работу прокторинга, нажав на кнопку «Завершить/Finish» в верхней части экрана.

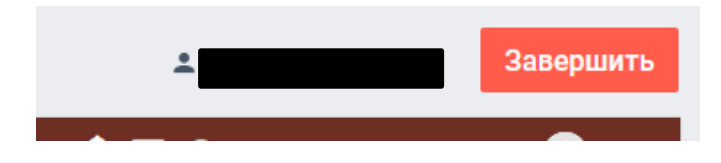

**Важно!** Пройти тестирование системы прокторинга возможно только один раз. Целесообразно заблаговременно пройти дополнительную проверку оборудования и браузера на странице <https://proctoredu.ru/check> (или [https://proctoredu.ru/demo\)](https://proctoredu.ru/demo).

# 3.ВЫПОЛНЕНИЕ ЗАДАНИЙ ОЛИМПИАДЫ

- 1. **20 апреля** в 14:50 по московскому времени войдите в систему дистанционного проведения Олимпиады [\(https://talant.spbu.ru\)](https://talant.spbu.ru/). Просим Вас не опаздывать и заходить в систему не позднее установленного часа начала Олимпиады, т.е. **не позднее 15:00** по московскому времени.
- 2. В разделе «Мои курсы» или «Сводка курсов» («Course overview») выберите курс «2020/2021 «Petropolitan Science (Re)Search» - Математика».
- 3. Затем в открывшемся окне в разделе «Задания по математике»» нажмите на кнопку «Вход в прокторинг».
- **4. Последующие шаги аналогичны тем, что описаны в разделе «Тестирование системы прокторинга» настоящей инструкции.**

Обращаем Ваше внимание, что доступ к заданиям откроется ровно в **15:00** по московскому времени.

5. После того, как Вы войдете в прокторинг и Вам будут доступны задания, Вам необходимо показать стол. На столе не должно быть справочных материалов и дополнительных технических средств кроме клавиатуры и мышки (если это необходимо). Допускается наличие чистых листов бумаги формата А4, ручки и воды.

- 6. При выполнении заданий Олимпиады участник имеет право спустя 120 минут после старта состязания отойти от компьютера на 5 минут, но не более. Участник самостоятельно контролирует время своего отсутствия, в чат проктору участник пишет время своего выхода и время возвращения. При кратковременном выходе участник не должен завершать работу и выходить из системы дистанционного проведения Олимпиады. В случае несоблюдения указанного требования работа участника может быть аннулирована.
- 7. На протяжении всего периода выполнения заданий Ваши камера и микрофон должны быть включены.
- 8. Вы можете задавать вопросы, касающиеся проведения заключительного этапа, в общий чат. Вопросы по содержанию заданий не допускаются.
- 9. По завершении выполнения заданий Олимпиады Вы должны написать в чат прокторы, что Вы закончили и приступаете к загрузке заданий.
- 10.На камеру Вам необходимо поочередно показать все загружаемые листы с ответами.

#### 11.**Затем Вы должны перенести Ваше решение в электронный формат:**

На сканирование или фотографирование листов с решением Вам будет предоставлено **15** дополнительных минут. Сканер должен находиться в поле записи камеры. Обращаем Ваше внимание, что все листы с решением должны быть собраны в **один файл** в формате **.pdf**, **размер файла не должен превышать 20 Мб**. Загрузка нескольких файлов не допускается.

#### **Продумайте заранее алгоритм сканирования или фотографирования**.

Вы можете воспользоваться любыми доступными Вам приложениями в смартфоне по сканированию документов (в формат .pdf).

Также Вы можете воспользоваться любыми онлайн-сервисами по конвертированию изображений в формат .pdf.

Обратите внимание, что мобильные телефоны/сторонние браузеры можно использовать только для фотографирования/сканирования Ваших решений и только после того, как Вы уведомили об этом проктора в чате.

При невозможности использования указанных Выше сервисов Вы можете оформить pdf-файл, используя программу Microsoft Word. Для этого в пустой документ .word необходимо скопировать фотографии/изображения Ваших решений и затем сохранить документ в формате .pdf.

12.После конвертации Ваших решений в формат .pdf файл с выполненным заданием необходимо загрузить/перетащить в форму загрузки.

#### 13. **Убедитесь, что загружаемый документ хорошо читаем.**

14.Обращаем внимание, что решения представляются **в обезличенном виде**! **Не допускается** указание фамилии, имени, отчества или других сведений, раскрывающих авторство**.** В противном случае работа не проверяется, и за нее выставляется низший балл (0 баллов).

### Приложение 1 - оценка уровня доверия системой прокторинга

Системой прокторинга автоматически выставляется оценка уровня доверия к результатам, которая зависит от факторов:

- 1. Вы даете свое согласие на аудио- и видеозапись и последующее хранение всего испытания;
- 2. Веб-камера должна быть установлена строго перед лицом, не допускается установка камеры сбоку;
- 3. Голова должна полностью помещаться в кадр, не допускается частичный или полный уход из поля видимости камеры;
- 4. Лицо должно находиться в центре области обзора веб-камеры и занимать не менее 10% захватываемого камерой пространства на протяжении всего сеанса;
- 5. Лицо должно быть освещено равномерно, источник освещения не должен быть направлен в камеру или освещать только одну половину лица;
- 6. Волосы, одежда, руки или что-либо другое не должно закрывать область лица;
- 7. Не разрешается надевать солнцезащитные очки, можно использовать очки только с прозрачными линзами;
- 8. В комнате не должно находиться других людей;
- 9. На фоне не должно быть голосов или шума, идеально, если экзамен будет проходить в тишине;
- 10.Во время Олимпиады нельзя переключаться на другие приложения (включая другие браузеры), за исключением разрешенных к использованию программой экзамена; нельзя сворачивать браузер, нельзя открывать сторонние вкладки (страницы);
- 11.На компьютере должны быть отключены все программы, использующие вебкамеру, кроме браузера;
- 12.Запрещается записывать каким-либо образом материалы и содержимое экзамена, а также передавать их третьим лицам;
- 13.Запрещается пользоваться звуковыми, визуальными или какими-либо еще подсказками.